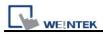

## How to install USB driver of HMI i series

MT6000/8000 i series support the function of using a USB to Mini USB cable to download/upload projects from PC. When using the USB cable to download project, PC as Master and HMI as Client. It is necessary to install **EB8000 V2.0.0 or newer version** and USB driver of HMI on PC before at the first time using this function. (The HMI models: **MT6050i** / **MT6056i** / **MT6070iH** / **MT6100i** / **MT8070iH** / **MT8100i**)

Note: USB driver is compatible with Windows XP service pack 3 and Vista.

1. Using USB cable mini side plug to HMI and another side plug into PC. The PC will display "Found New Hardware Wizard" dialog. Select "No, not this time" and click "Next".

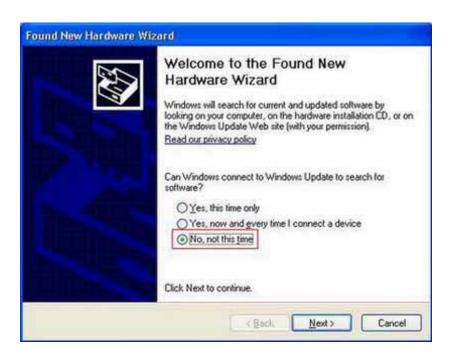

2. Select "Install from a list or specific location (Advanced)" and click "Next".

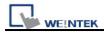

| Found New Hardware Wiz | ard                                                                 |
|------------------------|---------------------------------------------------------------------|
|                        | This wizard helps you install software for:<br>Weintek HMI i Series |
|                        | <back next=""> Cancel</back>                                        |

3. Check "Include this location in the search", and assign the path to C:\EB8000\usbdriver, and click "Next".

| und New Hardware Wizard                                                                                                    | Browse For Folder                                          |
|----------------------------------------------------------------------------------------------------|------------------------------------------------------------|
| Please choose your search and installation options.                                                                                                    | Select the folder that contains drivers for your hardware. |
| <ul> <li>Search for the best driver in these locations.</li> <li>Use the check boxes below to limit or expand the default search, which includes local paths and removable media. The best driver found will be installed.</li> <li>Search removable media (floppy, CD-ROM)</li> <li>Include this location in the search:</li> <li>Include this location in the search:</li> <li>CVEB8000/usbdriver</li> <li>Browse</li> <li>Const search. I will choose the driver to install.</li> <li>Choose this option to select the device driver from a list. Windows does not guarantee that the driver you choose will be the best match for your hardware.</li> </ul> | To view any subfolders, click a plus sign above.           |

4. After that, it will automatic install Weintek HMI i Series driver from C:\EB8000\usbdriver.

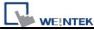

| Found New Hardware Wizard                      |                              |
|------------------------------------------------|------------------------------|
| Please wait while the wizard installs the      | software                     |
| Weintek HMI i Series                           |                              |
| WUDFUpdate_01007.dll<br>To C:\WINDOWS\system32 |                              |
| (***************                               |                              |
|                                                | < <u>B</u> ack Next > Cancel |

5. The USB driver has been successfully installed after click "Finish".

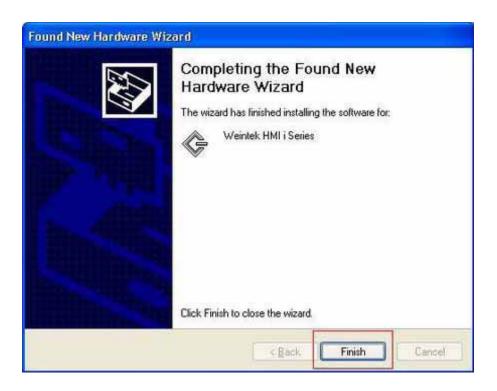

6. User can go Computer Management / Device Manager to check if the Weintek HMI i Seires successfully be installed.

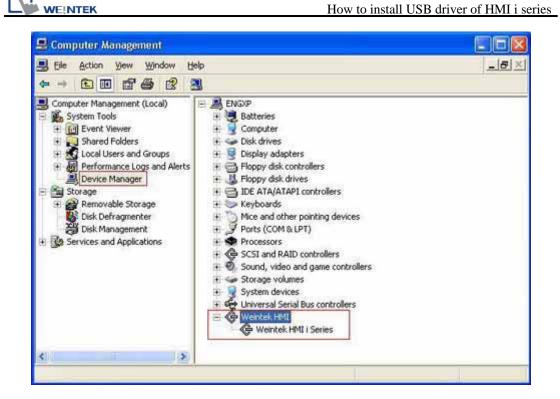

7. User can download project to HMI i series through USB cable.

| 🖉 Project Manager 📰 🖾                                                                                                    | Download                                                                                       |
|----------------------------------------------------------------------------------------------------|------------------------------------------------------------------------------------------------|
| HMI IP, Password<br>Type : MT60000600 : Series<br>Settings Reboot HMI<br>Connection<br>O Bthemet O DSB cable (a series only)                                                                                                    | Firmware  Project C1Documents and Settings1123 xob Browse RW RW RW                             |
| Béitor BesyBuilder 8000 BesyConverter BesyPrinter Recipe/Extended Memory Editor BesyAddress/Viewer Build Download Data for CF/ USB Disk Download Data for CF/ USB Disk Download Upload Standation Define Simulation Define Simulation Define S | Data log Install X-series media-player drivers Connection O Ethernet OUSB cable () series only |
| Pass-through                                                                                                    | Enternet                                                                                       |
| Help Exit                                                                                                    | Download Stop Settings Exit                                                                    |